#### AUSTIN WATER GENP/CIP APPLICATION SUBMITTAL GUIDE

April 1, 2024

**移動不能指 B** 

HEAL

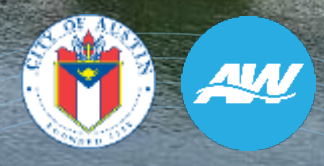

**Austin Build + Connect (AB+C) Portal**

- ◆ To create a new account or log into an existing account, **[register here.](https://abc.austintexas.gov/web/permit/login?reset=true)**
- Registered users can find details about their permits, submit applications.
- If you are having technical difficulties navigating AB+C Portal while submitting your application, please contact Mary Ann Cramer at Elvira. Yescas-[Flores@austintexas.gov.](mailto:Elvira.Yescas-Flores@austintexas.gov)
- Once you have created your account, follow the step-by-step instructions.
- **Preferred browser Microsoft Edge.**

### **Login using your email address and password**

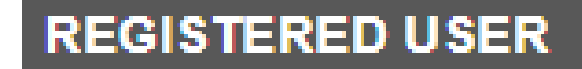

Your email address \*

Your password \*

Login

# **Applying for Permits**

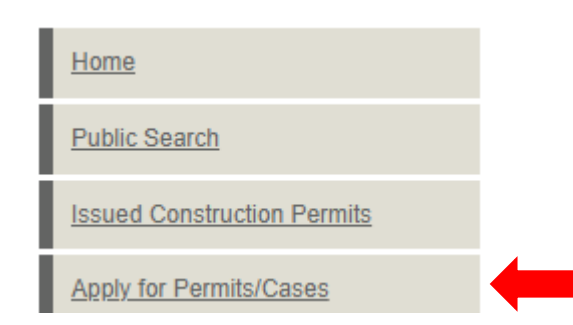

● Click 'Apply for Permits/Cases' in the left navigation bar and select the application you need.

4

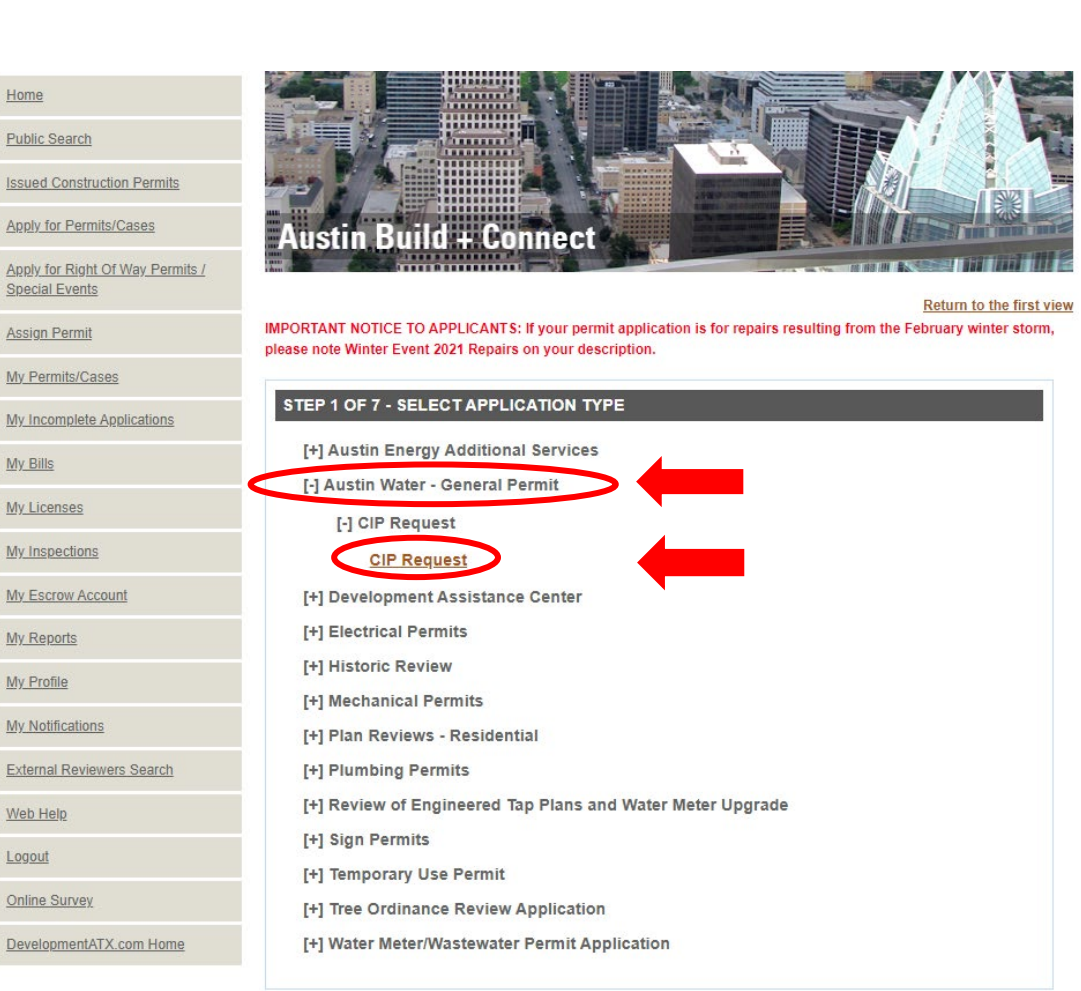

ДИ

### **Select applicant and click 'Continue'.**

◆ Click 'Apply for Permits/Cases' in the left navigation bar and select the application you need.

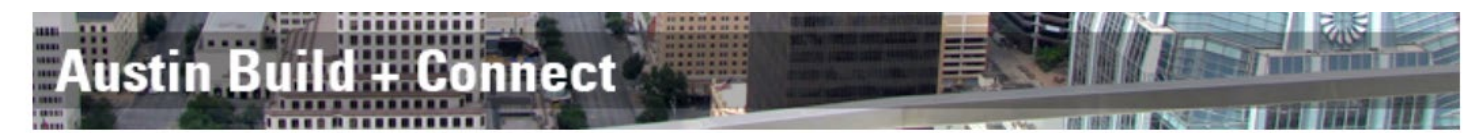

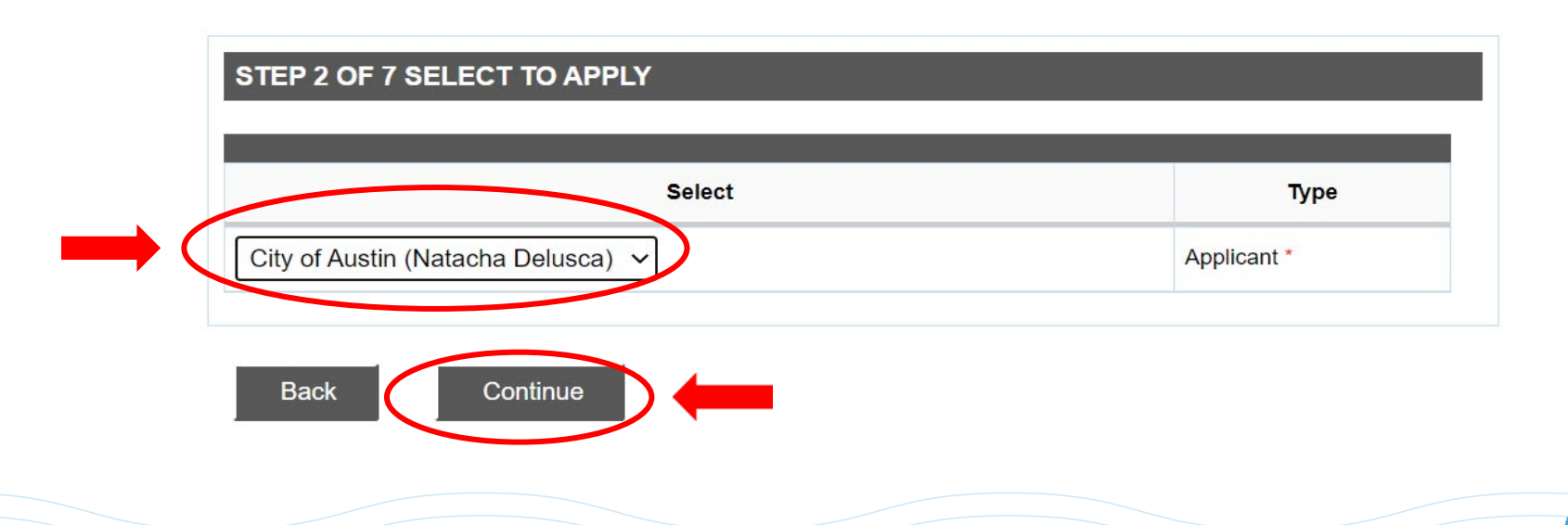

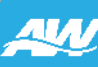

# **Qualification/Type of Work**

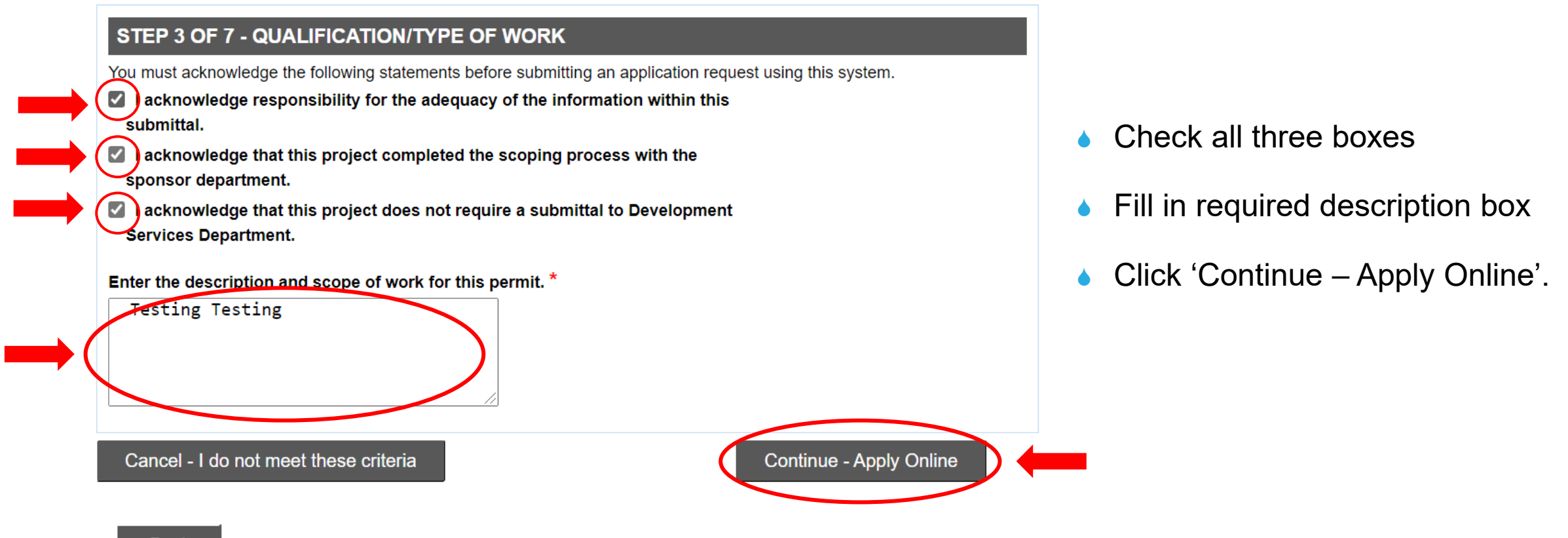

**Back** 

6

# **Property Search**

- Use Search Tool for Property Search and Selection Options
- Click 'Next'.

7

- ◆ Select a capture tool and select Street Segments in the map
- ◆ Click 'Next' to add additional streets, remove streets, confirm selection is complete.

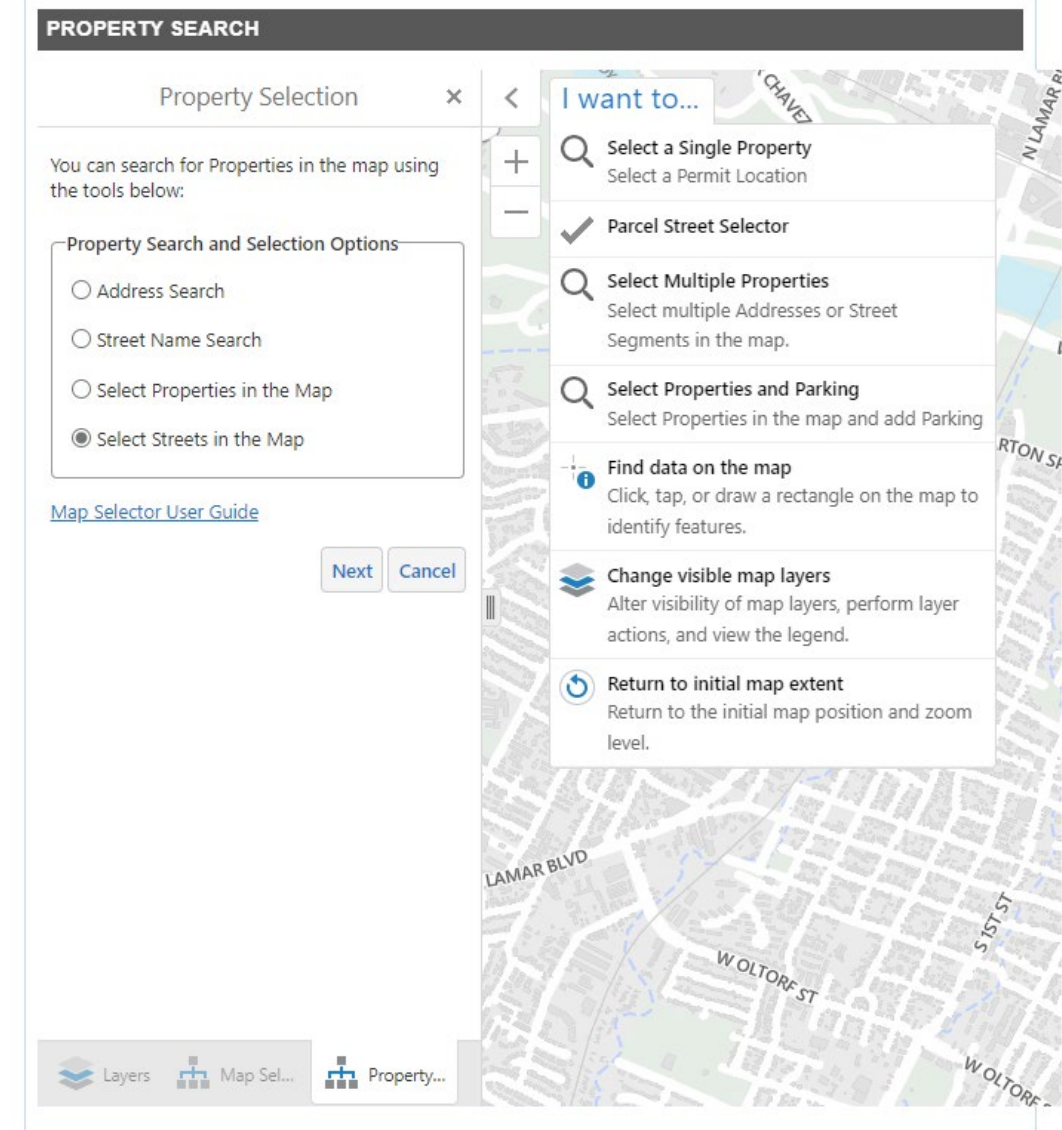

### **Please confirm the following details**

- If multiple streets were selected, a list will appear.
- ◆ Click 'Continue'.

8

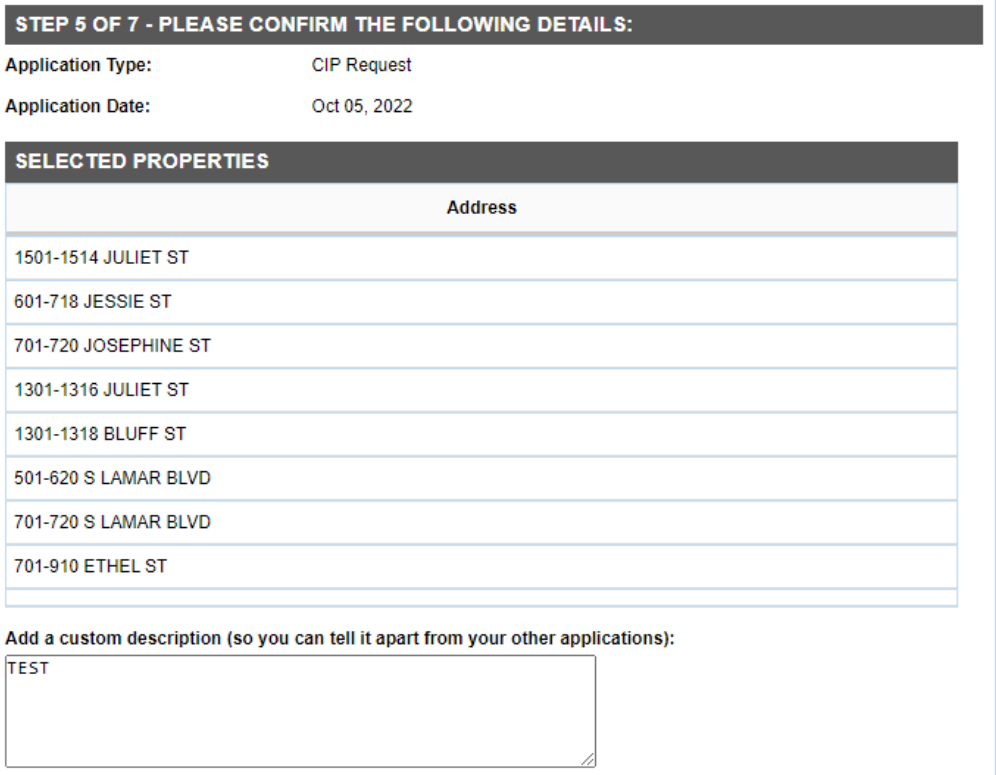

Continue

**Back** 

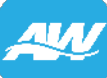

#### **Application Details**

- Please fill in required fields notated by "\*".
- Click 'Save Finish Later' button, if you are unable to complete your application at this point.

**ihmitta** 

20154

Save - Finish Later

Continue

Click 'Continue' if you are ready to move to Step 7.

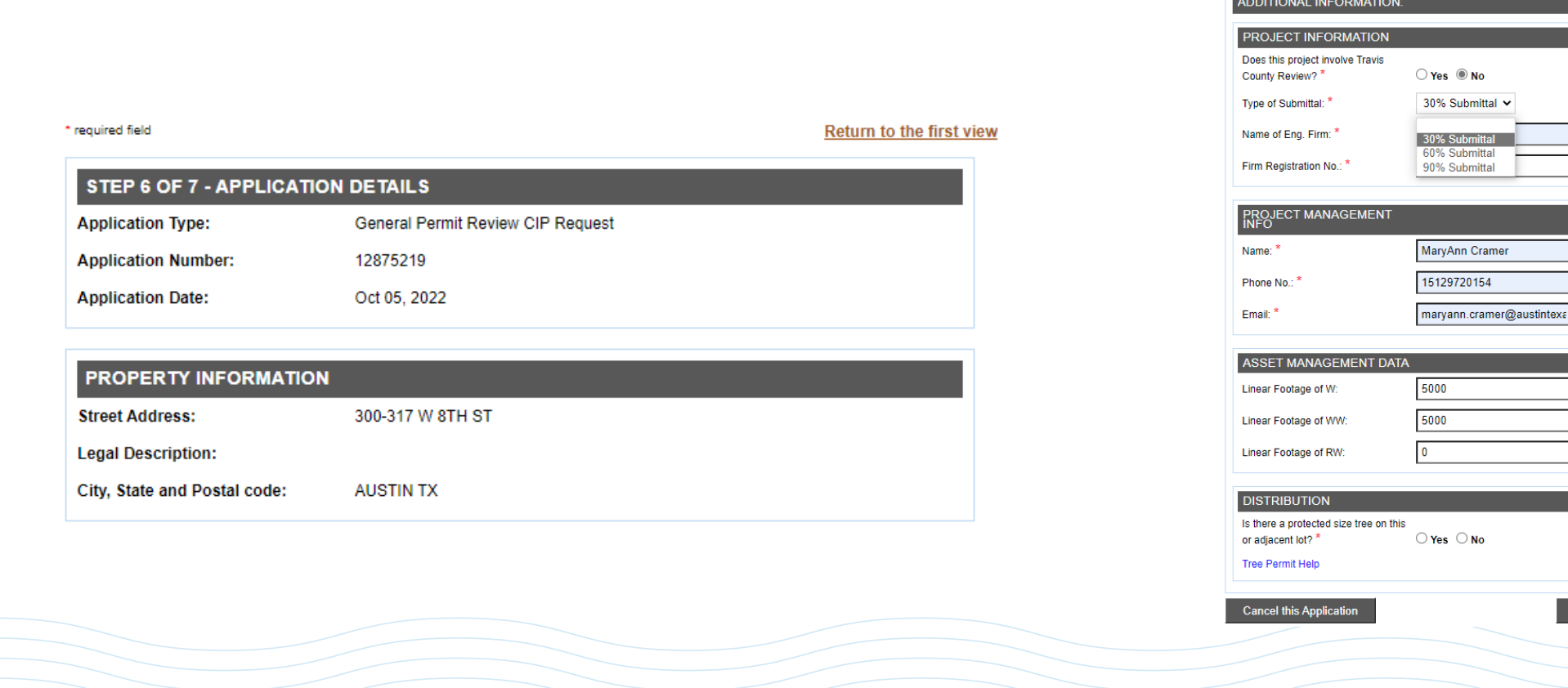

#### **Application Attachments**

- **In Drag and drop or click 'Choose File'** to select plans to be uploaded from your PC.
- Click 'Add Attachment'. You should see the "Attachment Successfully Uploaded" message to confirm plans are uploaded.
- **Click 'Continue' when all required** attachments have been uploaded.

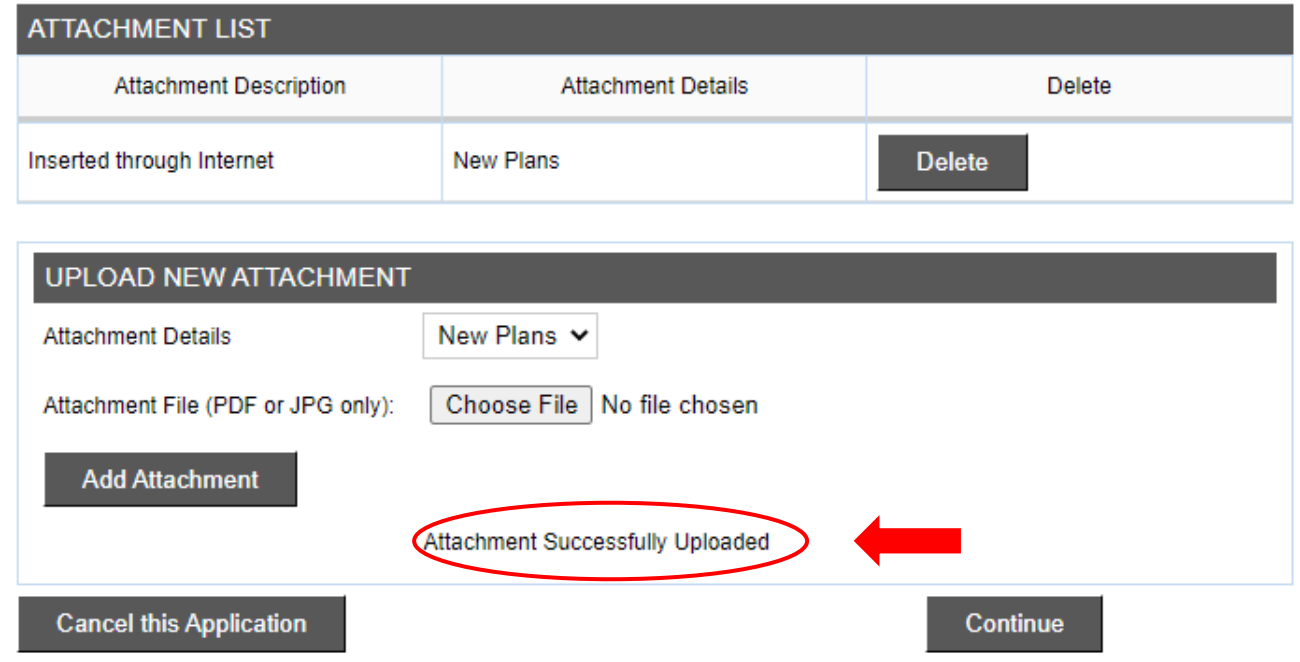

### **Summary Review and Submit**

Click 'Submit' to complete your application.

11

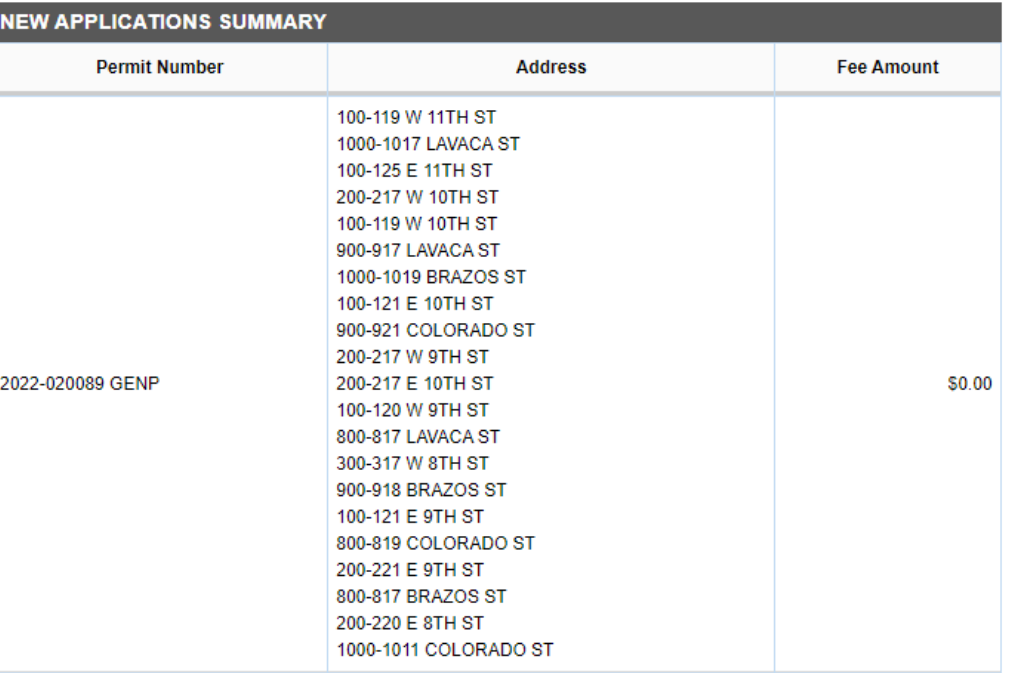

#### Number of Application(s): 1

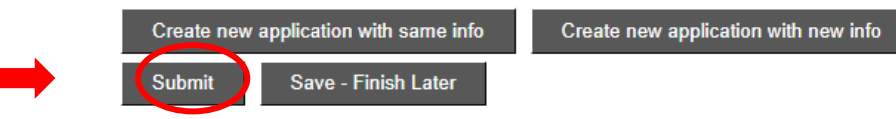

By clicking Submit, your application will be submitted to our Intake staff. Applicable fees will be assessed once it is accepted by Intake. Once your application has been processed, you will receive an email verification with your next steps.

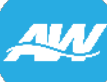

# **There should not be any invoice or fee.**

#### NOTE: You do not have any invoice to pay for now.

#### **FEES**

Permit Number: 22 020089 GENP

Fees due to this point are \$0.00

#### **CREDIT CARD AND CHECK PAYMENT**

Attention: No more than 25 invoices are allowed per payment transaction. Total amount must be between \$10 and \$99,999.99. Clicking the "Pay Now" button will redirect you to CityBase secure website to complete the payment process.

Payments made on CityBase may take a few minutes to reflect on the Austin Build + Connect website. ACH payments take 24 hours to be processed. Once on the CityBase site ONLY use the "Continue" link located towards the bottom of the page to return to Austin Build + Connect. If you select "Cancel" before the payment is confirmed your payment will be cancelled and you will be redirected to Austin Build + Connect website.

**Return to My Permits/Cases** 

#### ◆ Return to My Permits/Cases to view your submittal.

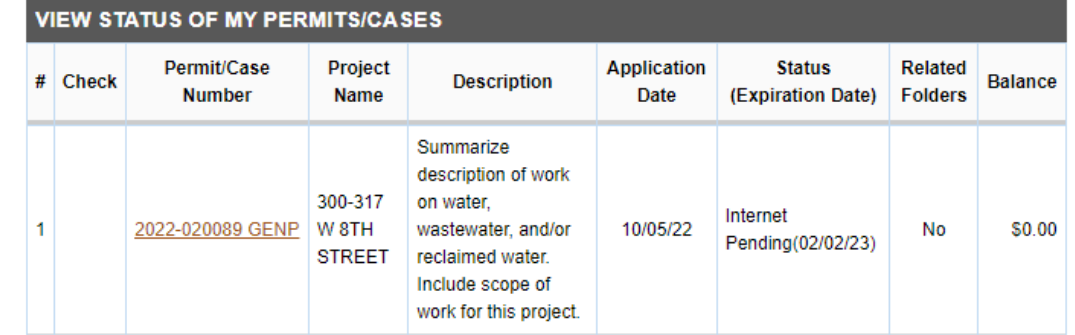

# Need help with your application?

**SECTION IN PACK** 

Contact "Maggie" at Elvira.Yescas-Flores@austintexas.gov

13

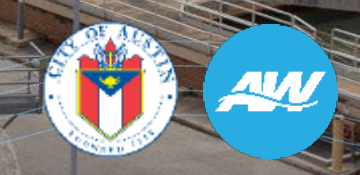